# Přihlášení – Učebna Google

1)Spusťte libovolný internetový prohlížeč (nejlépe Google Chrome)

**2)** Zadejte adresu www.google.cz

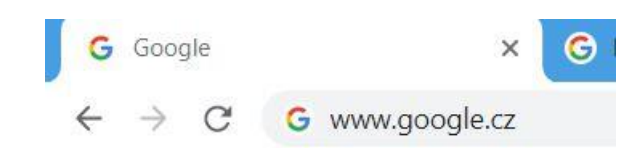

#### **3)** Otevřete přihlášení do Gmail

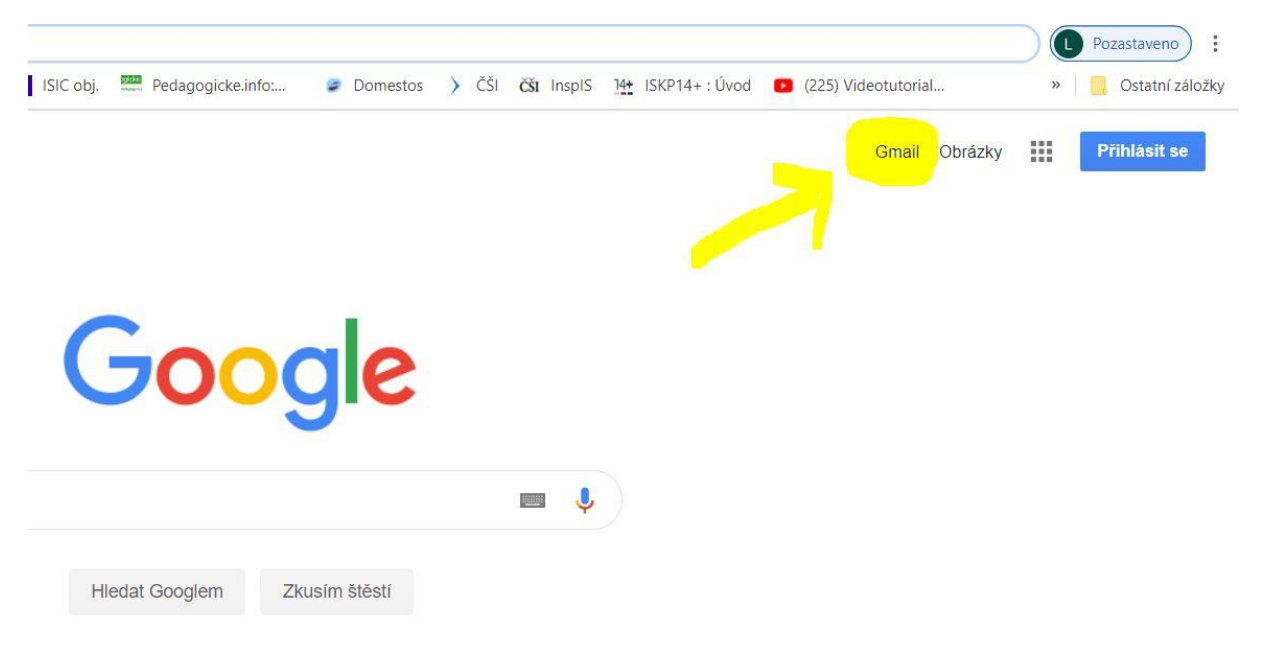

**4)** Buď vyberte stávající gmail a pomocí hesla se do něj přihlaste, nebo si jej založte. A to tak, že kliknete na "použít jiný účet"

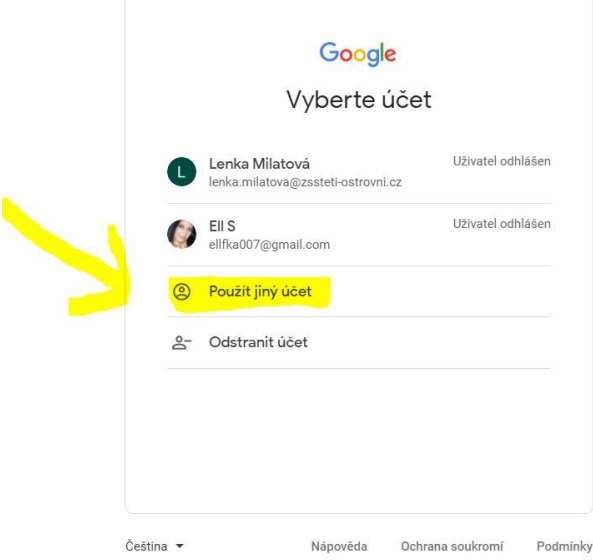

#### 5) a dáte "vytvořit účet"

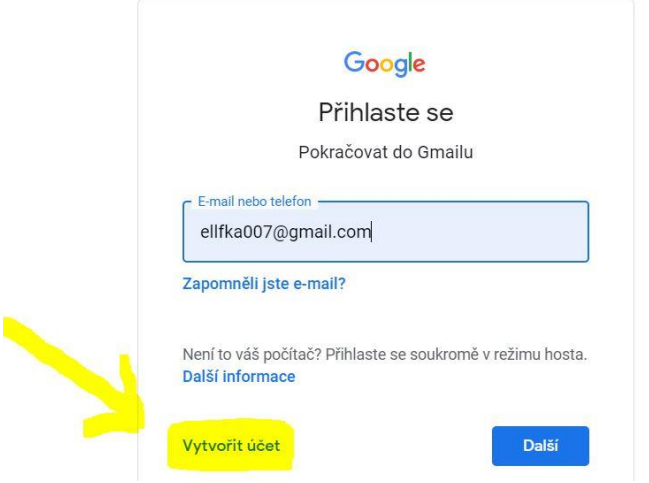

**6)** a dále vyplníte registraci viz obr.

Google bude chtít účet ověřit — pošle SMS na zadané telefonní číslo, určitě si ho nevymýšlejte.

- V následujícím kroku zadáte ověřovací kód, který přišel v SMS.
- Google pak bude chtít ověřit i e-mailovou adresu přijde vám e-mail **Ověření emailové adresy Googlem**, klikněte na potvrzovací odkaz.
- Tím je hotovo.

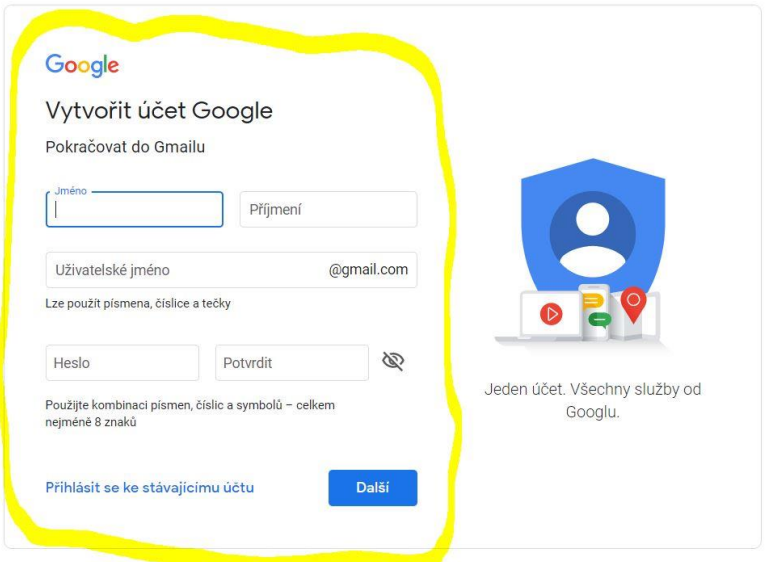

**7)** Tímto krokem jste se přihlásili do Vašeho gmailu.

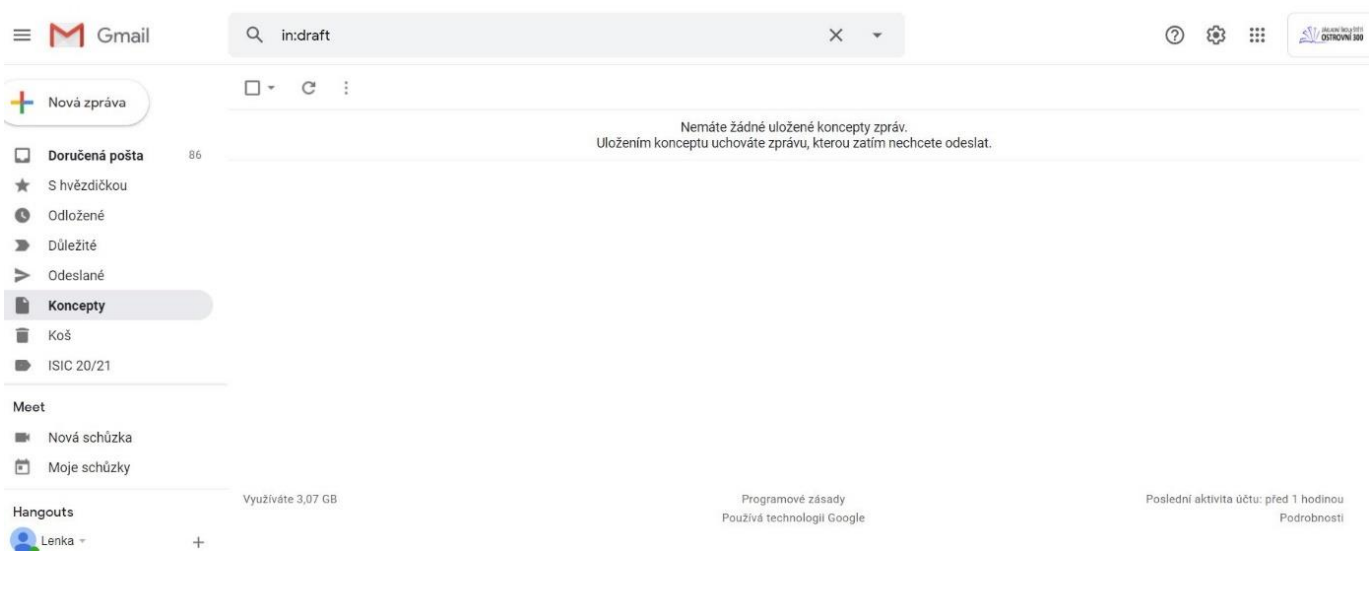

### **8)** Nyní si otevřete aplikaci Učebna Google

### • Rozklikněte vpravo nahoře Aplikace Google – soubor teček

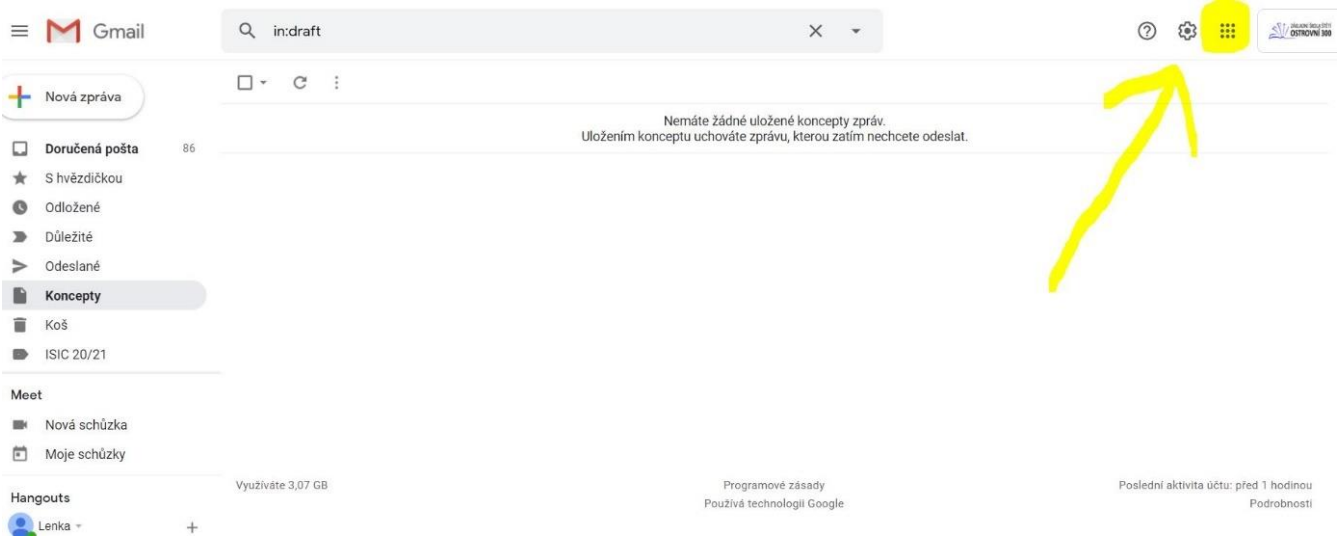

## $\bullet$  a vyberte možnost "UČEBNA"

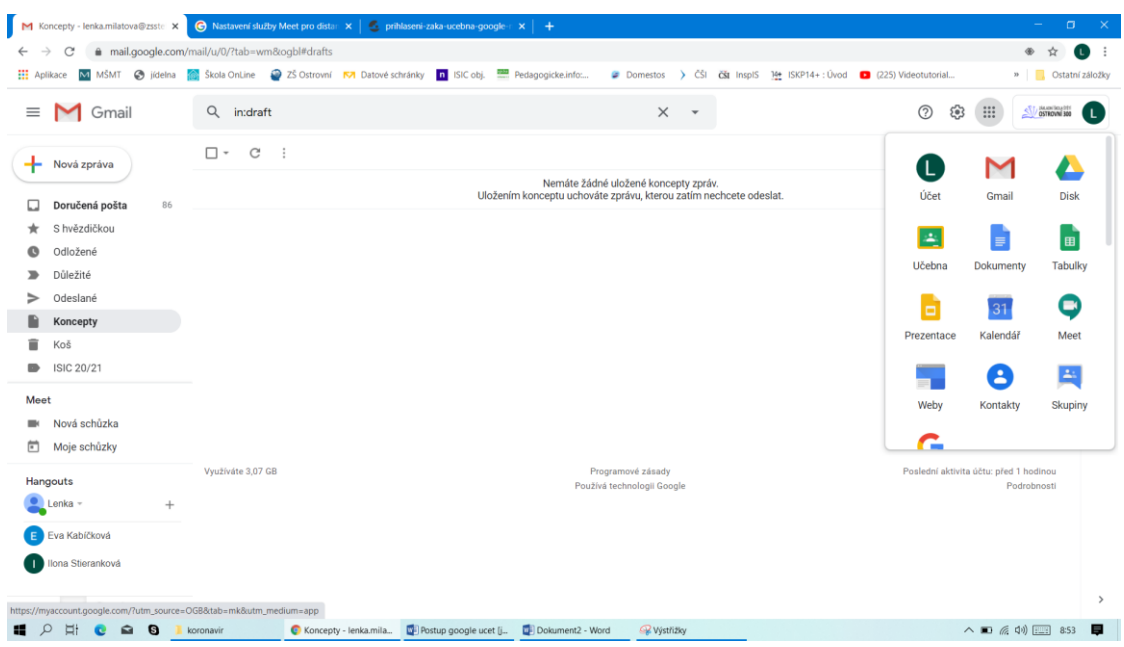

**9)** Zde vidíte všechny učebny, do kterých vás vyučující přidal nebo jste se již zapsali

**10)** Nyní můžete společně s vyučujícím pracovat v učebně Google

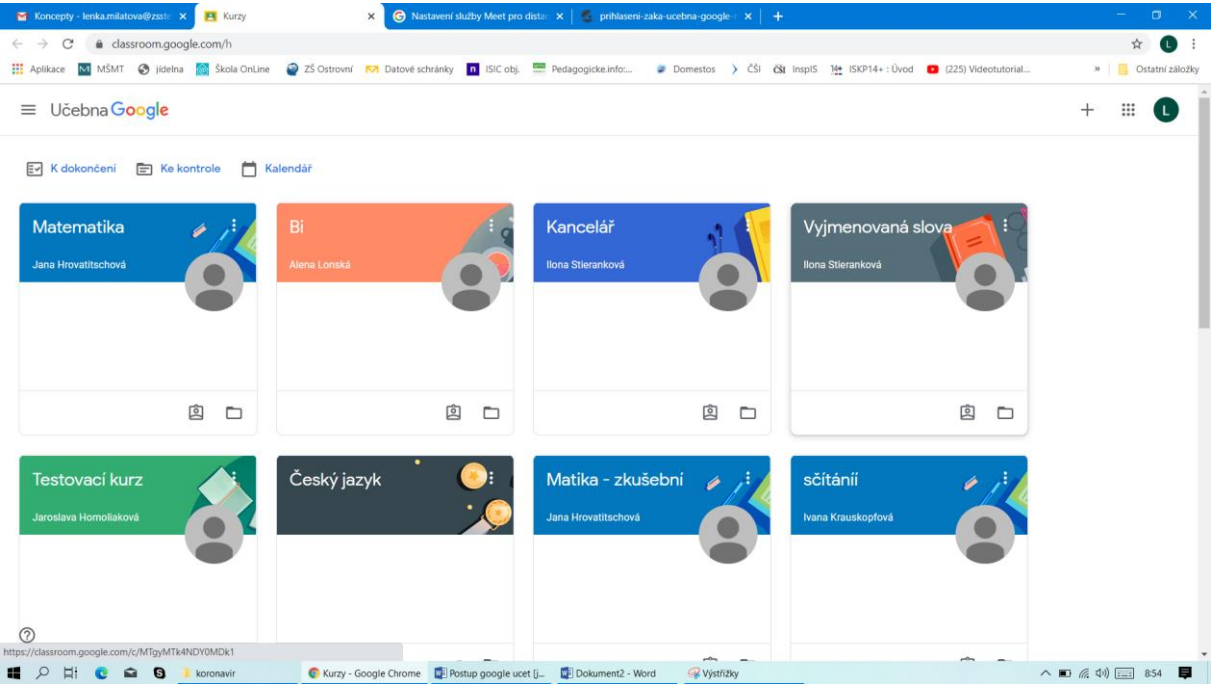

# MEET - online

Meety budou probíhat přímo odtud z kurzů, případně se na schůzku můžete přihlásit přímo z gmailu následovně:

**1)** V levé části gmailu si najdete MEET

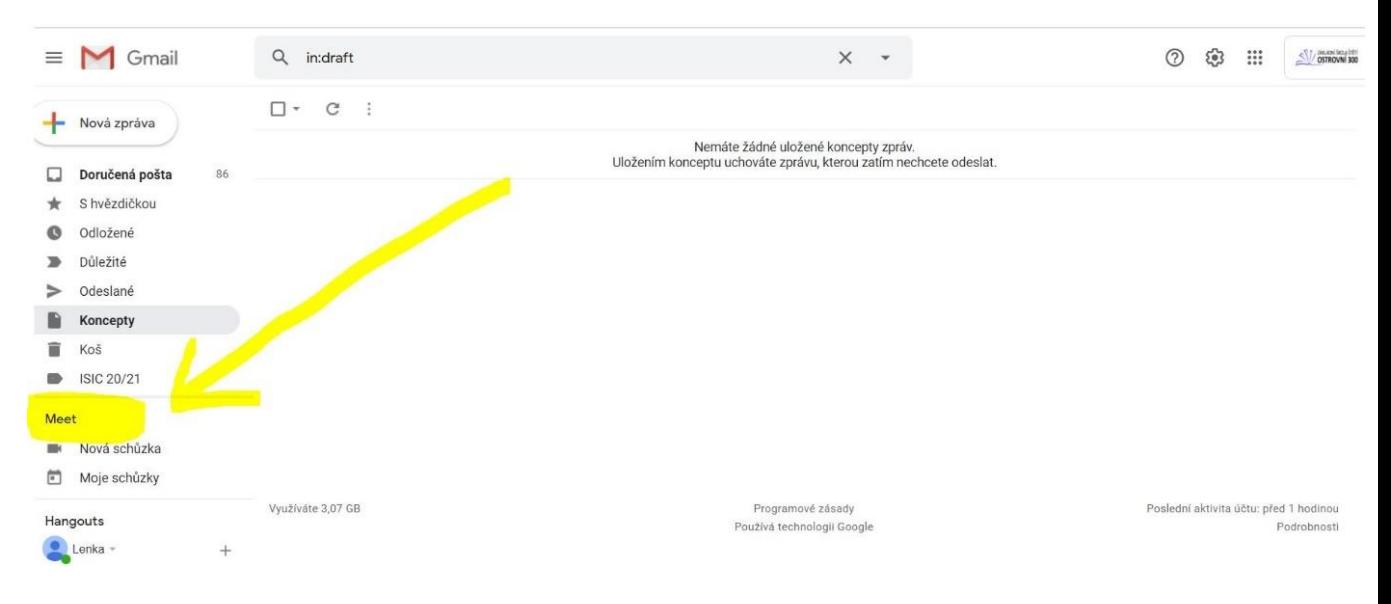

2) Kliknete na "moje schůzky" a dáte připojit se ke schůzce. Kód schůzky budete znát od vyučujícího.

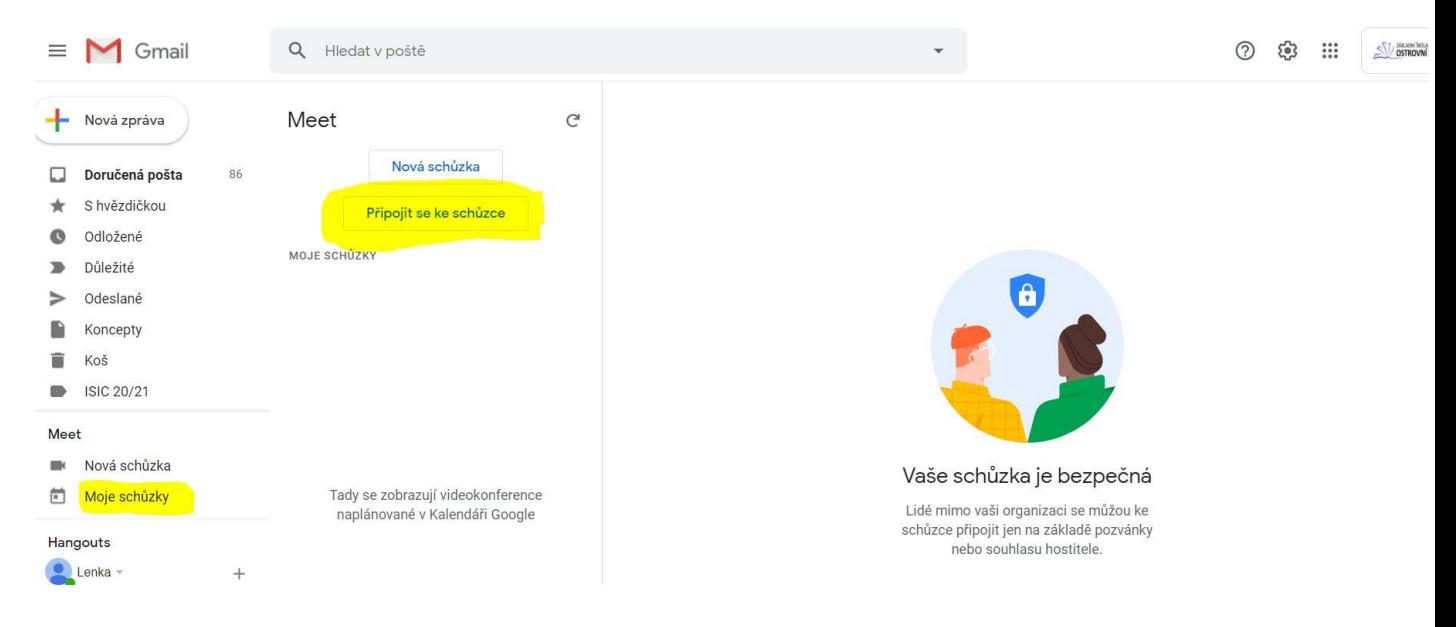

Po zadání kódu kliknete na "připojit se", poté byste již měli vidět/ slyšet ostatní spolužáky.

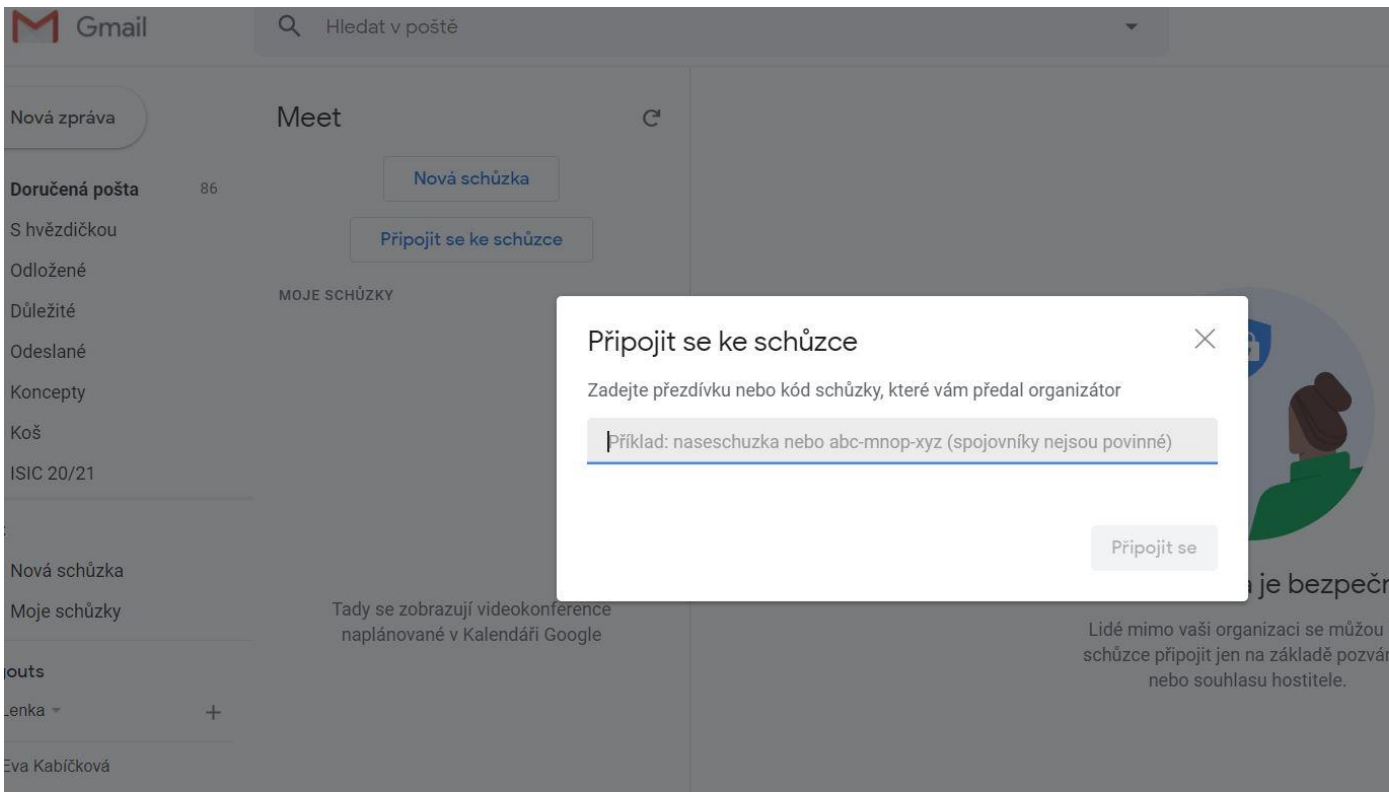